## **Overview**–

# **[What is the UW Timesheet?](http://www.washington.edu/admin/payroll/uwtimesheet.html#What#What)**

The UW Timesheet is an online timesheet available to hourly employees with a UW NetID and access to Employee Self-Service (ESS).

# **[What are the benefits of using the UW Timesheet?](http://www.washington.edu/admin/payroll/uwtimesheet.html#Why#Why)**

- Convenience—the UW timesheet may be accessed from any computer with an internet connection and is available 24/7. Nice for off-site locations.
- Eliminates the need for the manual routing of timesheets—all time entry and approvals are done online.
- Maintained electronically—no need to store six years of paper timesheets in your office. 1 yr online 6 yrs available
- Eliminates duplication of work—it "does the math" so payroll coordinators don't spend time re-checking addition.
- Handles multiple appointments.
- The UW Timesheet can calculate overtime and track time to budgets
- No more late timesheets Email Reminders
- $\bullet$  Less time spent correcting errors PC
	- o Messy handwriting
	- o Built in warnings (over 19.5hrs, working on a holiday)

# **[How does the UW Timesheet work](http://www.washington.edu/admin/payroll/uwtimesheet.html#How#How)**?

- After a department has requested access to the UW Timesheet application, departmental payroll coordinators or timekeepers log in and complete a set up page for each hourly employee that will use the UW Timesheet.
- The next time the employee logs in to Employee Self-Service (ESS), they will see a timesheet tab and can begin entering their hours worked. At the end of each pay period the employee electronically submits the timesheet for approval.
- Approvers log in to their "Work List"—the place where they review the hours that their employees submitted. Approvers may approve the employee's timesheet, or reject it back to the employee for correction.
- At the end of each pay period, the payroll coordinator runs a Time Entry Report. The Time Entry report displays all the information needed to enter time into ETR/PTR.

# **Roles-**

## **Payroll Coordinator/Timekeeper**

Payroll coordinators may set up timesheets for hourly employees who have active OPUS appointments in payroll unit codes (PUCs) they are authorized to update. Once an employee's timesheet has been set up, the next time the employee logs into Employee Self-Service (ESS), they will have a timesheet link and may begin entering their hours worked. Employees with multiple appointments will see a tab for each position they hold.

## **Using UW Online Timesheet:**

- Make any necessary changes to your employees' OPUS records
- Set up each hourly employee with a UW Online Timesheet
- When you are ready to enter time into PTR:
	- o Run the Time Entry Report from the UW Timesheet program.
- Report bugs and make suggestions using the links available throughout the Online Timesheet program

## **How to set up an Employee's Timesheet:**

An employee MUST have an active OPUS appointment before you can set up a timesheet. You may set up timesheets for hourly employees who have appointments in payroll units (PUCs) that you are authorized to update. Employees will have a separate timesheet for each appointment they hold. Once a timesheet has been set up, the employee may access it by logging into Employee Self-Service (ESS).

- Go to:<https://prp.admin.washington.edu/timesheet> and log in as a payroll coordinator. A UW NetID and SecureID are required.
- Enter the employee's EID or enter employee's name and select the PUC (if you have more than one) for the appointment.
- Choose "Set up a new or update an existing timesheet", and click the "Next" button.
- Fill in all required fields and click "Save Timesheet Setup". Detailed descriptions of each field are available from the setup screen, by clicking the blue "**?**".
- Changes to the set up can be made using the Edit Timesheet Setup button.
- Delete Timesheet Setup will remove all the information entered and allow you to start the setup over again.

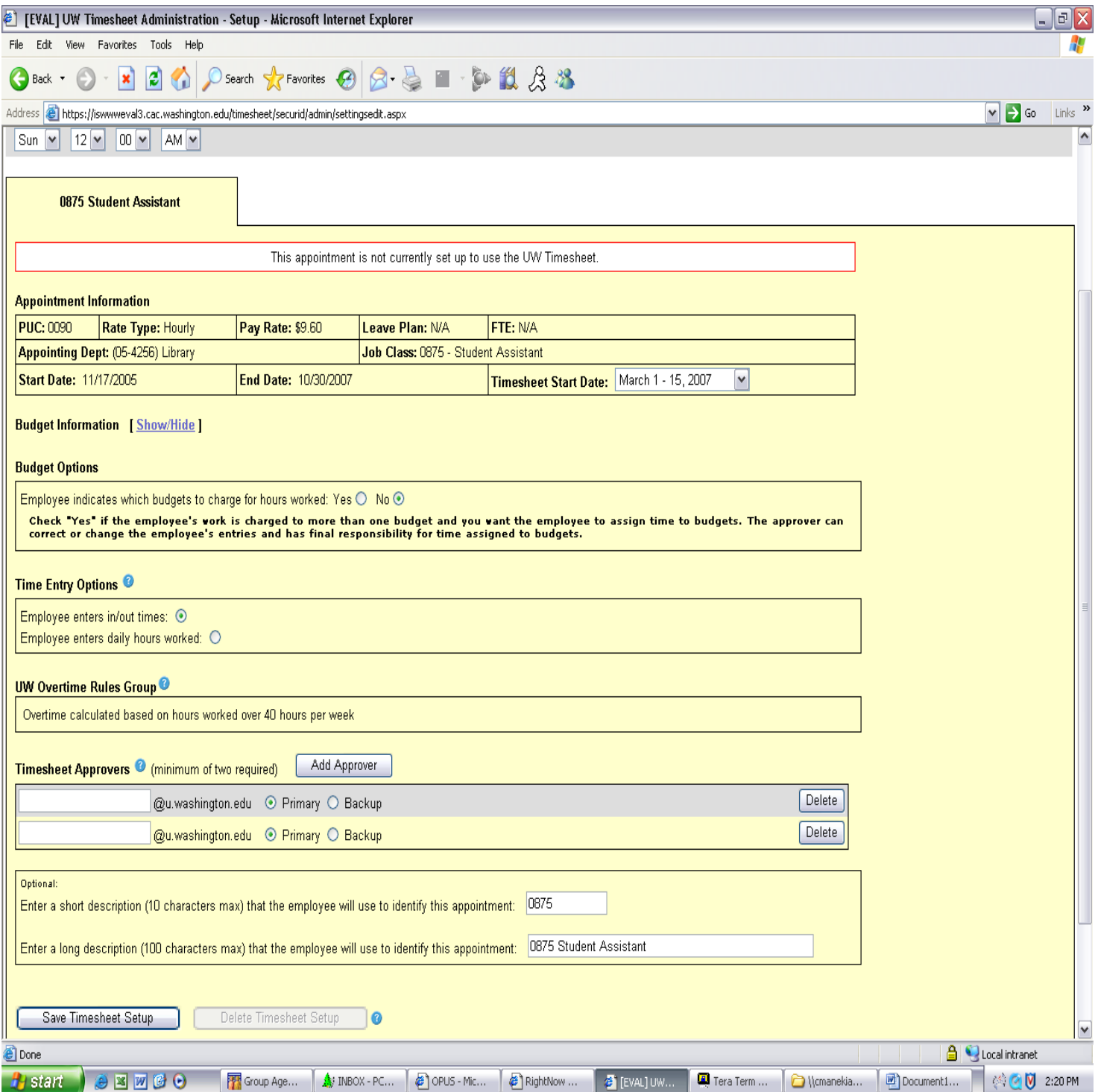

## **Employee**

After your payroll coordinator has set you up to use the UW Timesheet, you may log into Employee Self-Service (ESS), click the Timesheet link, and begin entering your hours.

You must submit your timesheet at the end of each pay period in order to be paid. At the end of each pay period, click the "Review and Submit Timesheet" button at the bottom of your timesheet to submit the timesheet to your approver.

# **Entering Time on UW Timesheet**

- Log into Employee Self-Service (ESS)<https://prp.admin.washington.edu/ess/uwnetid/home.aspx>
- Click the timesheet link.
- Enter the hours worked for the pay period.
- Submit your UW Timesheet by your department by the established due date.
- Report bugs and make suggestions using the links provided on the UW Timesheet.
- Include any notes that you wish to show your department using the Add a Note feature. Remember: Once notes are added and saved they become a permanent record of the timesheet. Both you and your approver have the ability to add notes to your timesheet.
- After you submit your timesheet your approver will review your entries. If approved, your timesheet will be sent to your payroll coordinator for payment. **If your approver rejects your timesheet you will need to correct your timesheet and resubmit.**

# **Help**:

- Help for the UW Timesheet application is available wherever you see a blue "**?**" or an underlined link.
- You may also send an email to ess@u.washington.edu

## **Error and Warning Messages**

- **Error Messages**: Error messages must be corrected before you can submit your timesheet. (e.g., entering more than 24 hours worked in a day.)
- **Warning Messages**: Warning messages will not stop you from submitting your timesheet, they are a reminder to recheck an entry that is out of the ordinary. (e.g., entering hours worked on a UW holiday.)

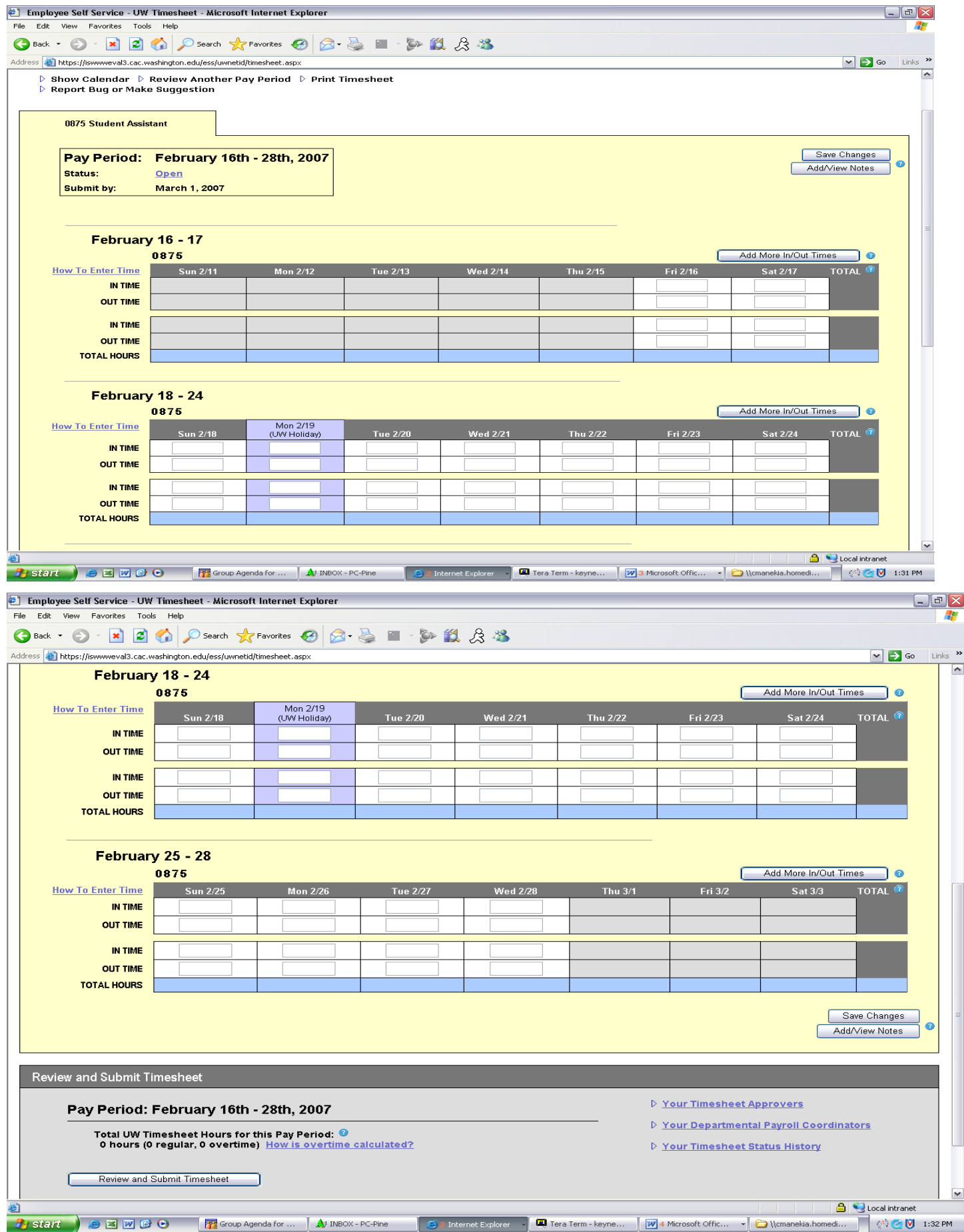

# **Approver**

A timesheet approver should be someone who has first-hand knowledge of the hours an employee works.

# **Approving Timesheets**

- Go to:<https://prp.admin.washington.edu/timesheet> and **log in as an approver**.
- From the list displayed, click on an employee's name to review their oldest, submitted timesheet.
- If the hours entered and budgets charged are correct, approve the timesheet by clicking the Approve Timesheet button
- If the hours entered are not correct, reject the timesheet by clicking the Reject Timesheet button. A note explaining why the timesheet was rejected is required. A note screen will appear allowing you to enter the reason for the rejection. After you have entered the note, click Reject Timesheet. This will send the timesheet back to the employee to make the necessary corrections.
- Once the employee has made the necessary corrections to the timesheet, they must resubmit the timesheet for approval.
- Hours allocated to more than one budget can be adjusted at the approval level.

# **Help**:

- Help for the UW Timesheet application is available wherever you see a blue "**?**", or an underlined link on the employee's timesheet.
- Please report bugs and make suggestions by using the "Report Bug or Make a Suggestion" link at the top of this page.

# **Error and Warning Messages**

- **Error Messages**: Error messages must be corrected before a timesheet can be approved. (E.g., hours worked do not match hours allocated to budgets.)
- **Warning Messages**: Employees receive a warning message if they submit a timesheet with an entry that is out of the ordinary. (E.g., entering hours worked on a UW holiday.) When you look at an employee's timesheet, you will see any warning messages attached to it.

# **Approver View**

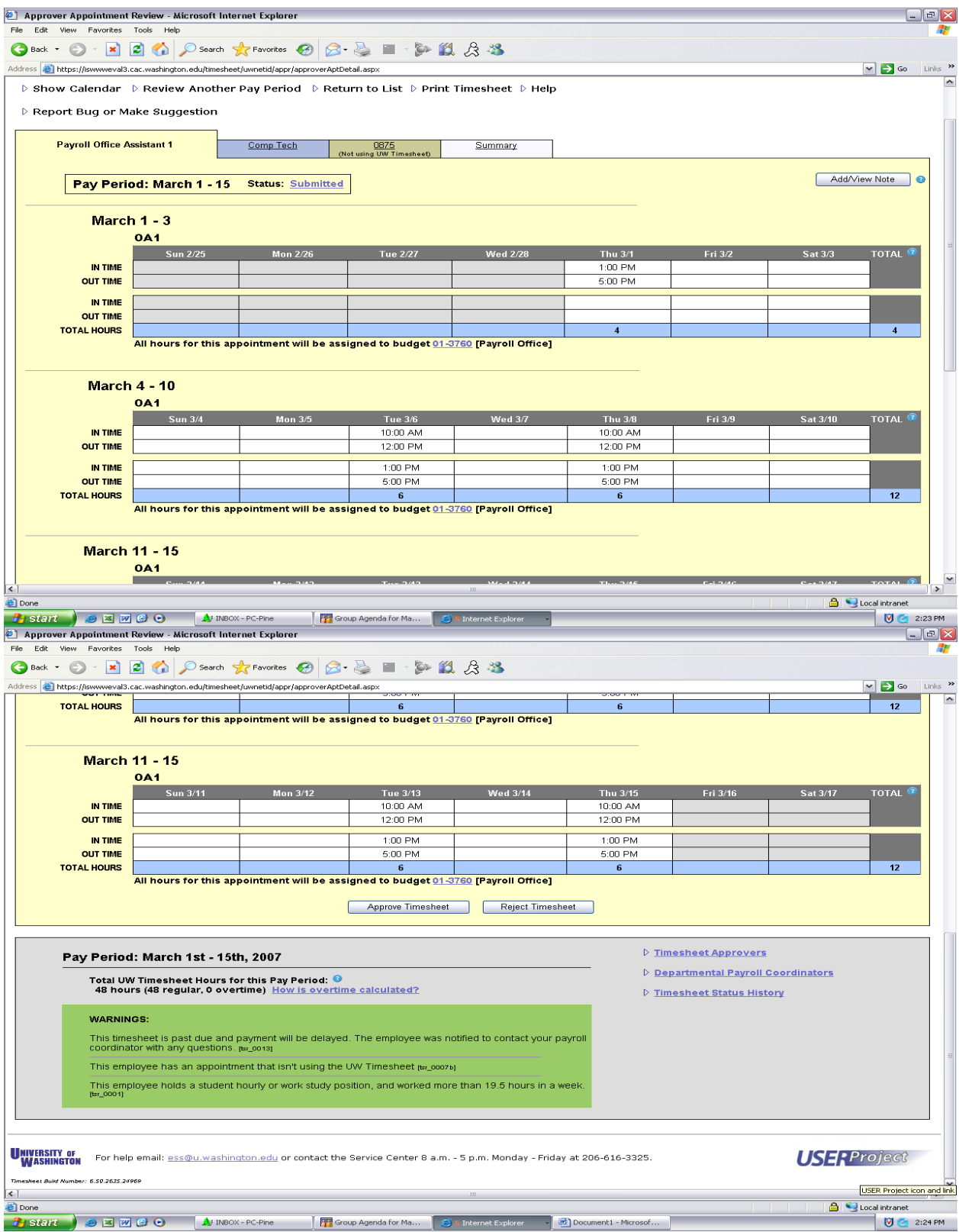

# **Reports/Reminders**

#### **Reports**

Time Entry Report – A timesheet listing for the current pay period as well as any unresolved timesheets for previous pay periods.

Custom Report – Used to review the status of timesheets based on pay period and timesheet status. This is also used to help determine discrepancy information for a timesheet with discrepancy status.

# *Time Entry Report*

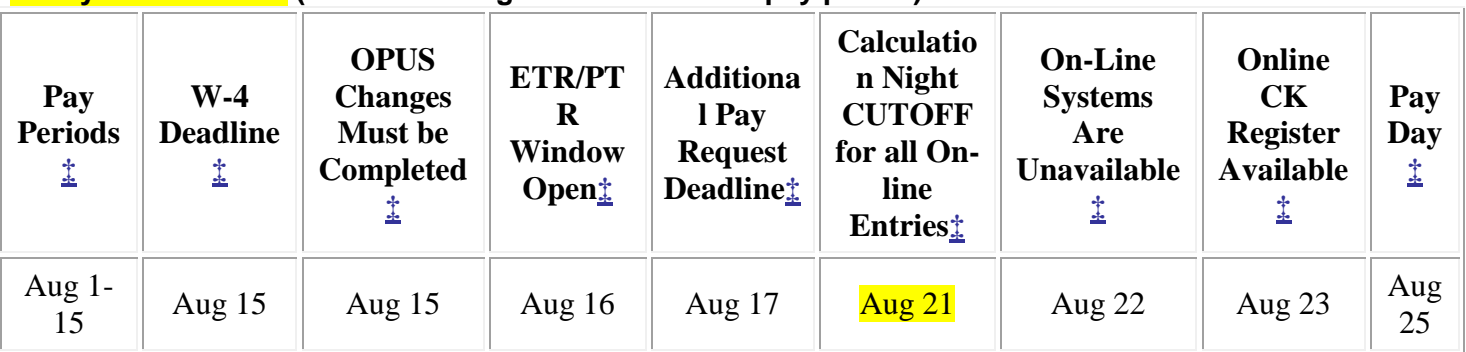

#### **Today's date is 8/21 (Cutoff/Calc night for the 8/1-8/15 pay period)**

[Timesheet Home](https://iswwweval3.cac.washington.edu/timesheet/securid/admin/mainmenu.aspx) | **Time Entry Report** | [Create Custom Report](javascript:__doPostBack() | [Print Report](https://iswwweval3.cac.washington.edu/timesheet/securid/admin/pucreport.aspx##) | [Refresh List|](javascript:__doPostBack() [Beta Tester Info](https://iswwweval3.cac.washington.edu/timesheet/help/beta.htm) | [Help](http://www.washington.edu/admin/payroll/uwtimesheet.html) | [Report Bug or Make Suggestion](https://ucsdocs.admin.washington.edu/scripts/ttcgi.exe?command=SoloSubmitScreen&databaseid=31)

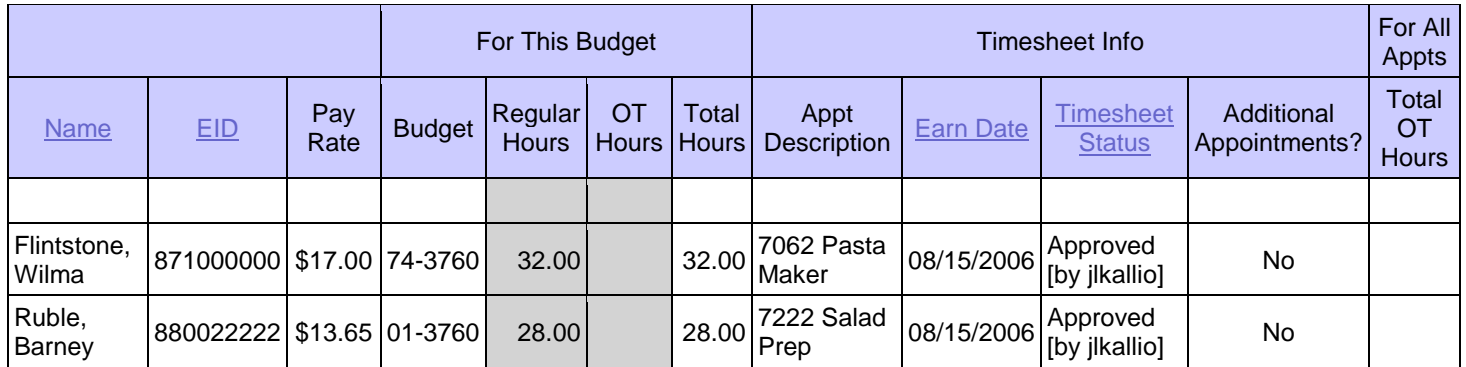

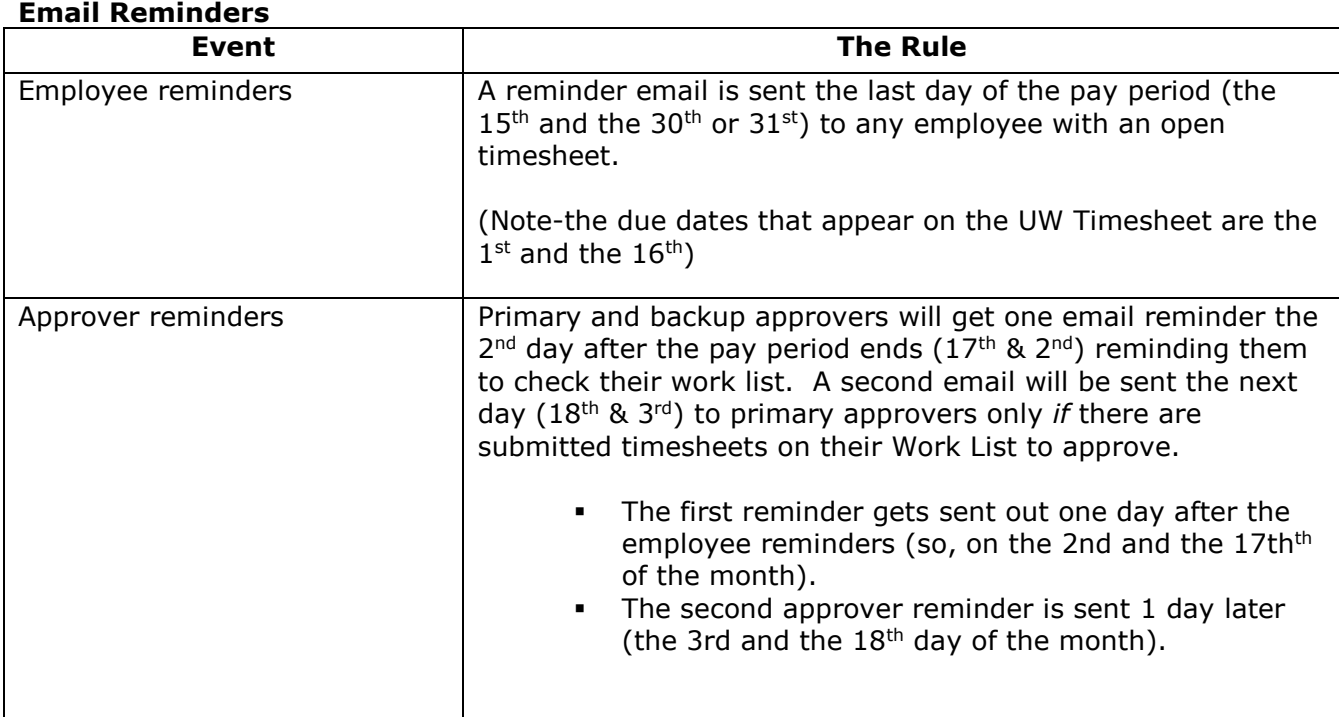

(**Payroll coordinators do not get any reminder emails**)

#### **Timesheet submissions rules**

- An employee can submit a timesheet at any point during the pay period as long as there are no future hours on it. E.g., If today is 3/18 and it's the last day the employee is scheduled to work during the 3/16-3/31 pay period, the employee can submit today.
- An employee can submit their hours at any time during the current day. For example: Today is 3/18, and the employee signs in at 8:00 a.m. This employee will be working in the field and won't be near a computer when he gets off work; he may enter 8a-6pm and submit his timesheet at 8:00 a.m.